## Prototyping TUIs

in Course Advanced Human-Computer Interaction Celine.Coutrix@imag.fr

## Aim

• Prototype a tangible object

## How?

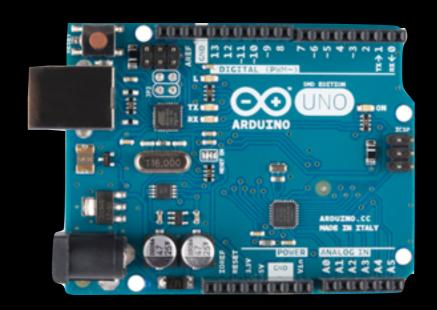

- Arduino
  - open-source electronics prototyping platform (<a href="http://www.arduino.cc/">http://www.arduino.cc/</a>)

## How?

 + Sensors, effectors and other components like resistors

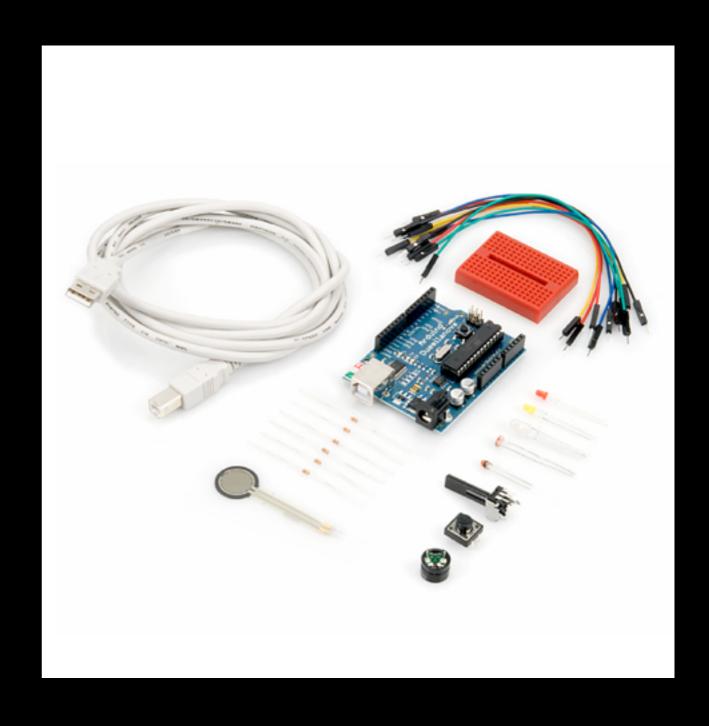

## Arduino Principle

- Make your simple electronic prototype
- Program on computer
- Upload program to the Arduino board
- Run on the Arduino board
  - → you can disconnect the Arduino board from the computer, if plugged to power

#### USB plug

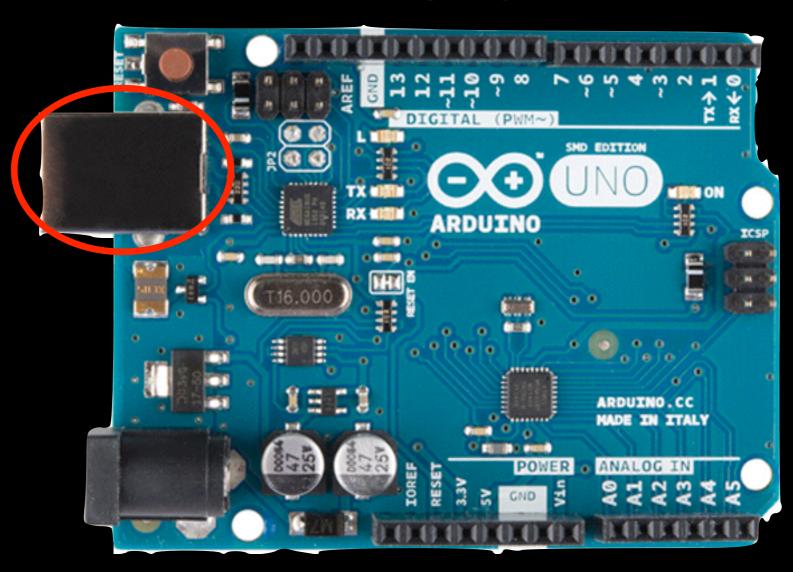

External power (use if not plugged in USB)

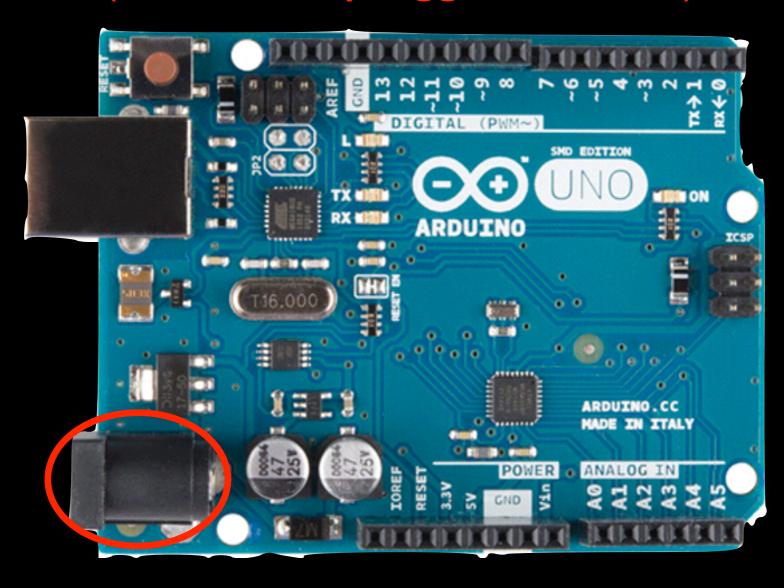

#### Processor

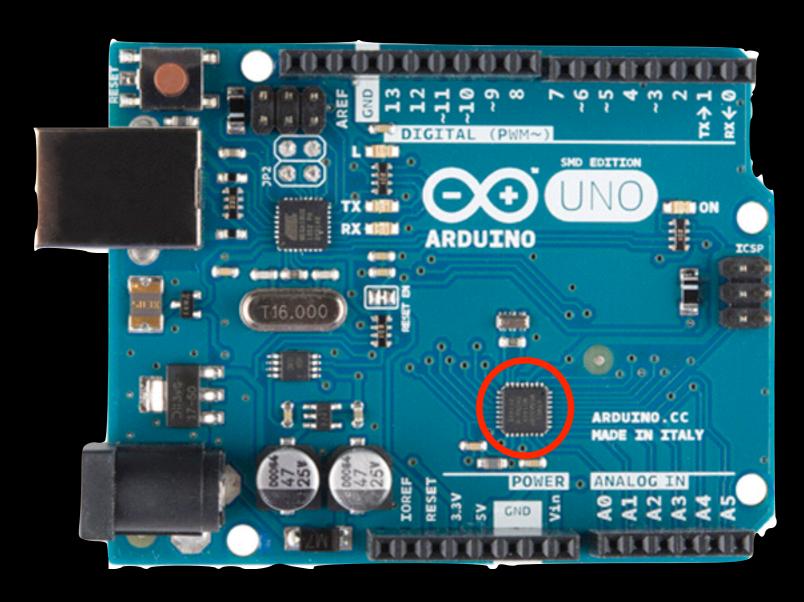

#### Reset button

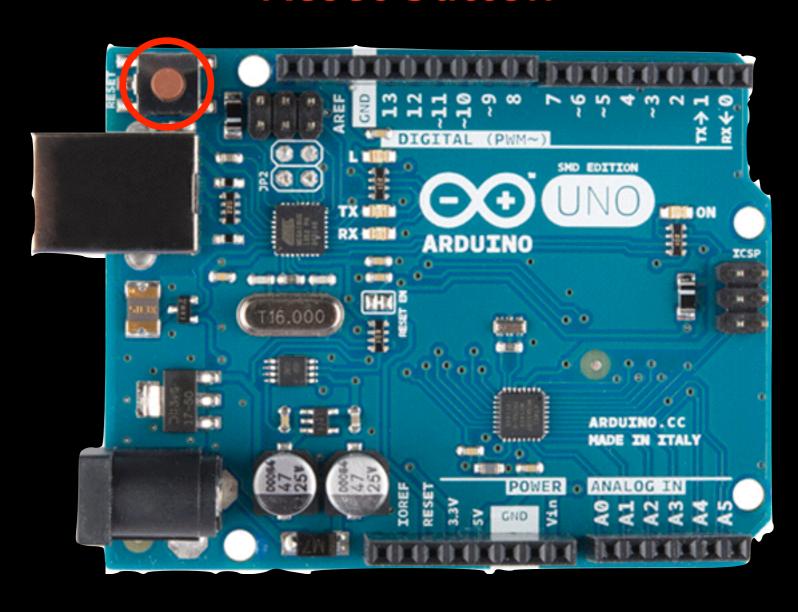

# Arduino Board Pins

(to connect to your electronic prototype)

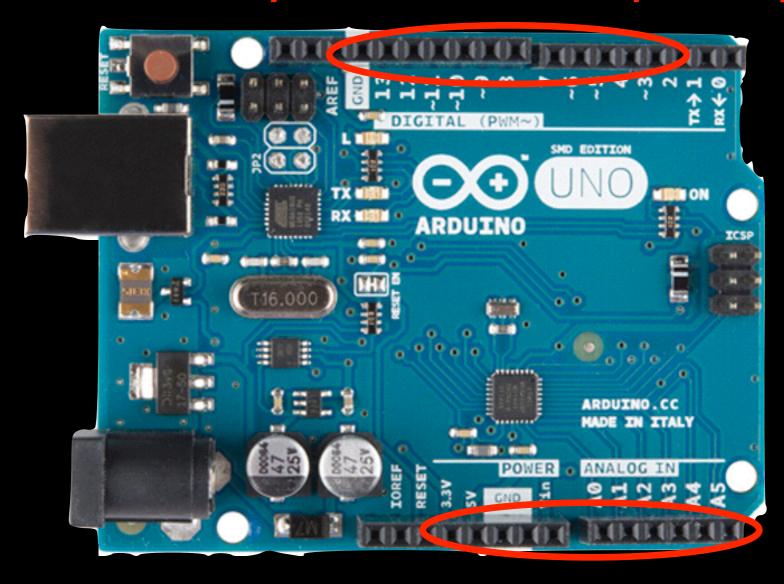

#### Power and Ground pins

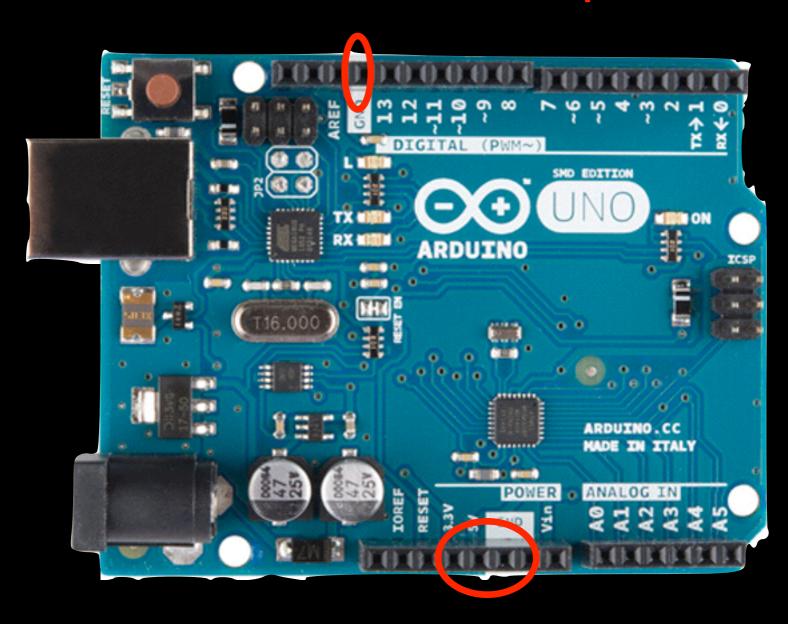

Analog (=continuous) input pins

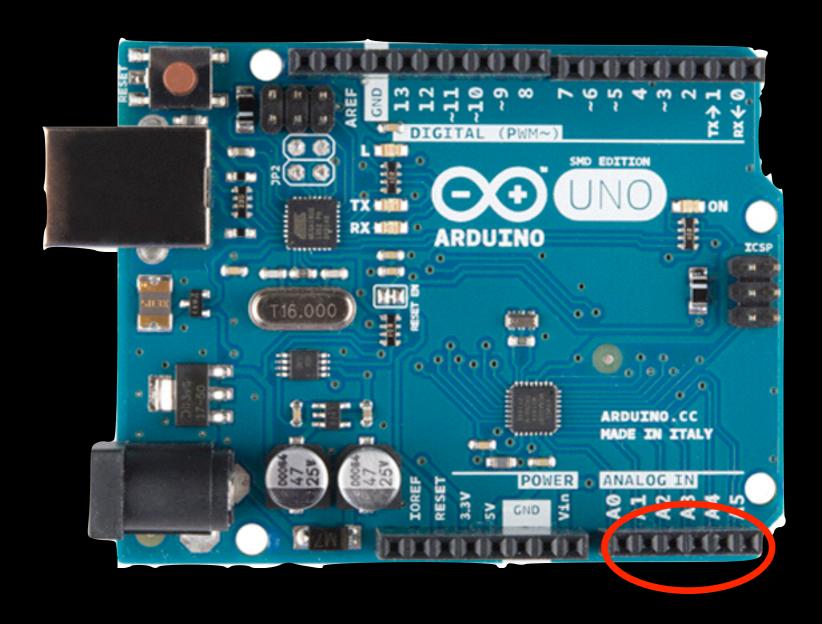

Digital (=0 or I) input and output pins

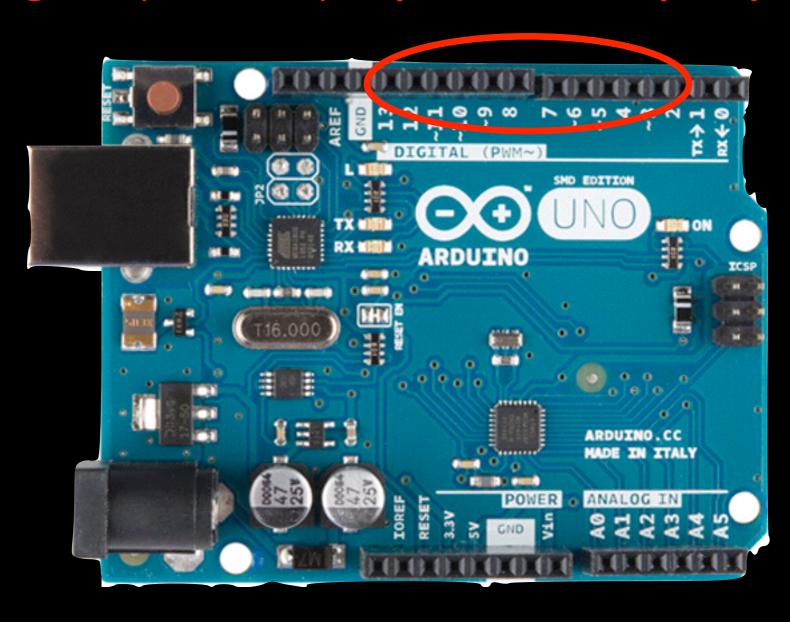

PWM (≈ continuous) output enabled digital pins

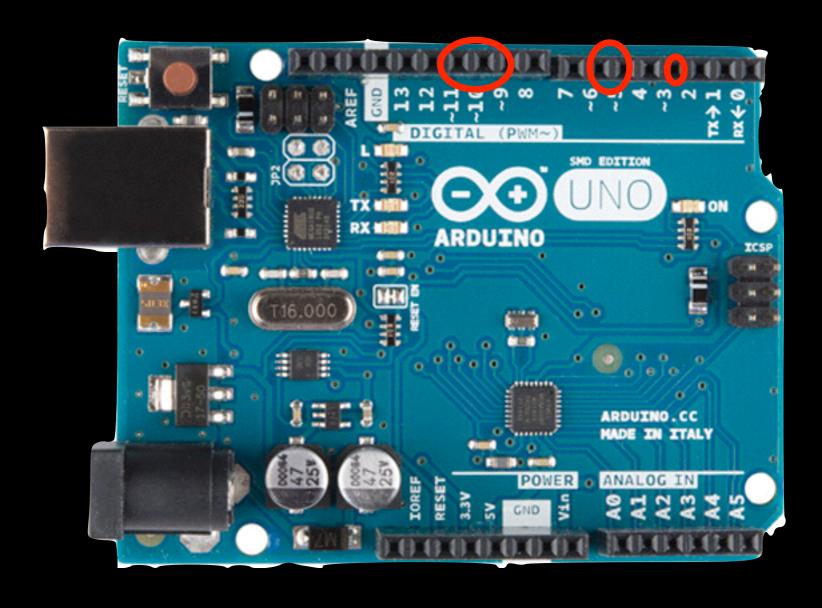

**Built-in LED** 

(⇔ LED connected between digital pin 13 and ground)

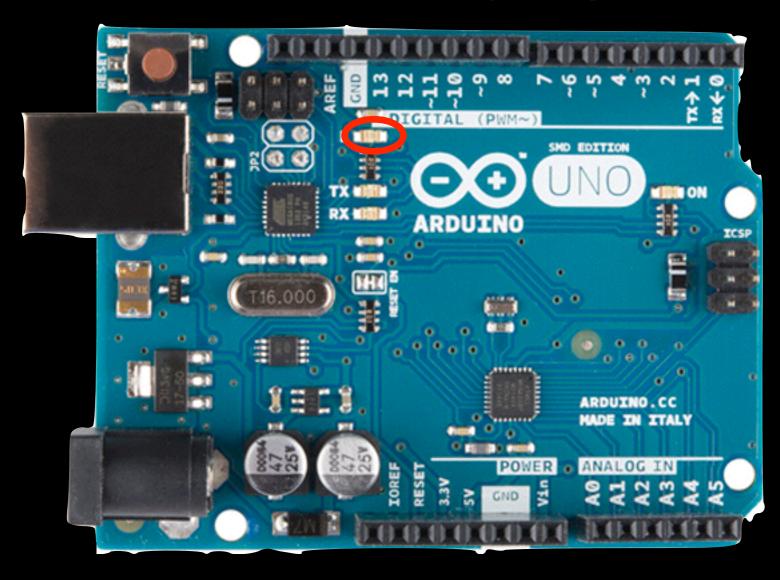

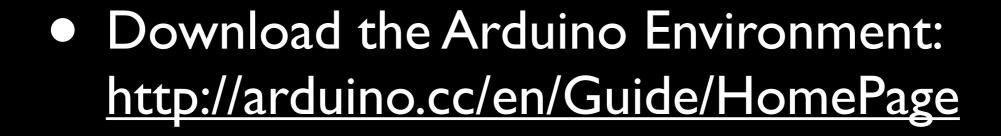

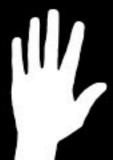

- Install the Arduino Environment
- Launch the Arduino Environment
- Connect the Arduino board to the USB

Select your board

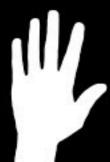

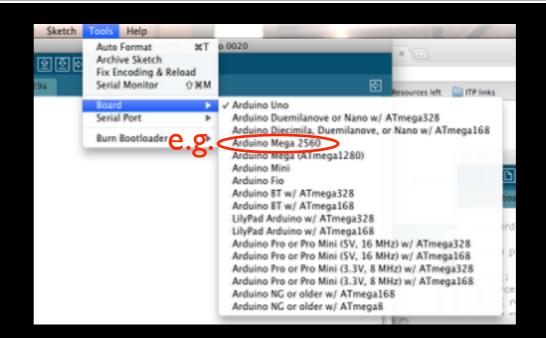

Select your serial port

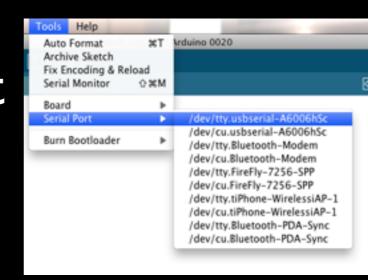

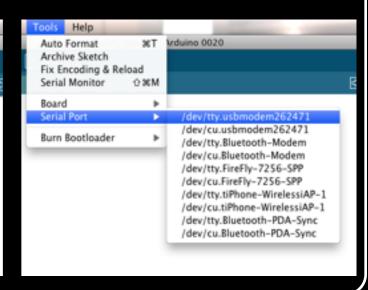

Turns on an LED on for one second, then off for one second, repeatedly.

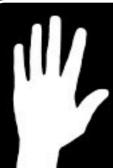

Open the blink example

This example code is in the public domain.

```
// Pin 13 has an LED connected on most Arduino boards.
                                    // give it a name:
                                    int led = 13;
Structure.
                                     // the setup routine runs once when you press reset
                                      // initialize the digital pin as an output.
                                      pinMode(led, OUTPUT);
     of an
                                    // the loop routine runs over and over again forever:
 arduino
                                      digitalWrite(led, HIGH);
                                                            // turn the LED on (HIGH is the voltage level)
                                      delay(1000);
                                                              // wait for a second
                                      digitalWrite(led, LOW);
                                                              // turn the LED off by making the voltage LOW
                                      delay(1000);
                                                              // wait for a second
  program
```

Blink

Like other languages, you can (+should) write your own custom functions in addition

- setup() executed
  - Once, first
  - When reset button is pressed, too
- loop() executed
  - In loop after setup()

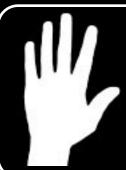

• Make the electronic blink prototype

Beware! Longest leg (anode) is +!

Breadboard principle:

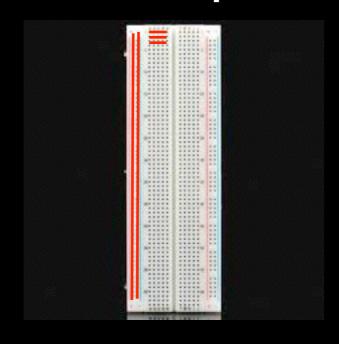

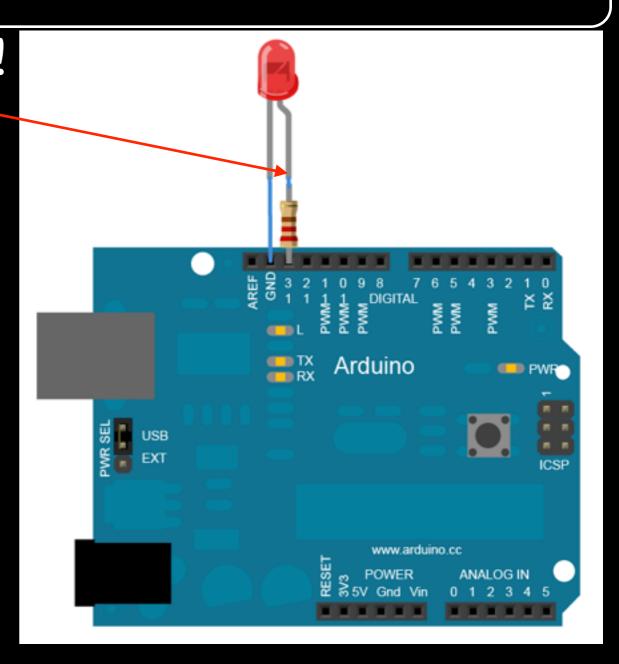

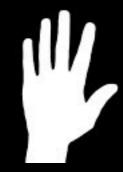

Upload the program and watch!

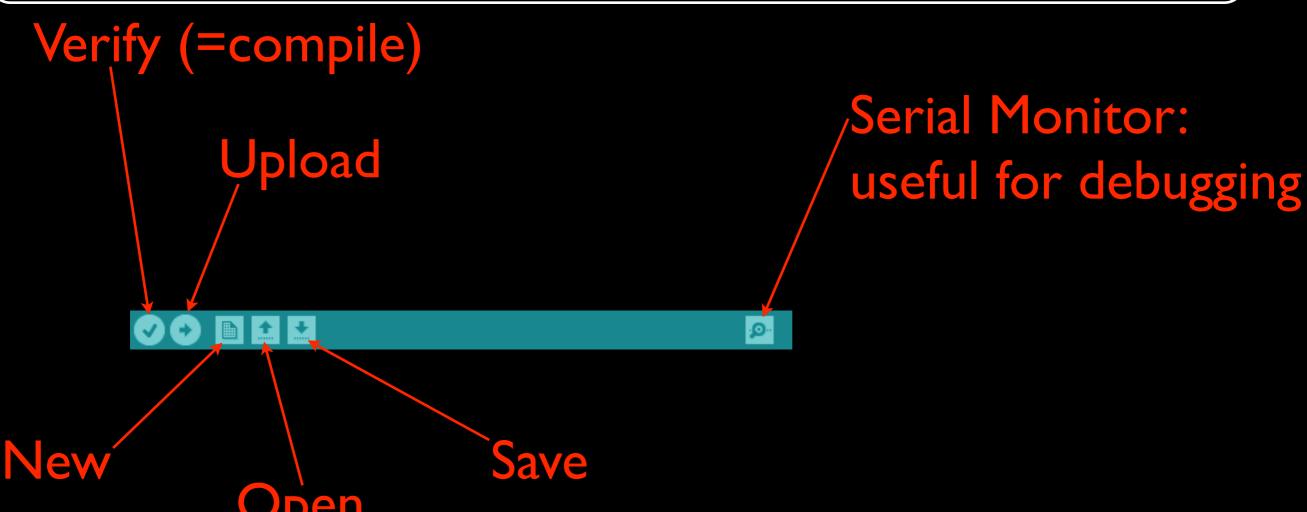

- Language reference: <a href="http://arduino.cc/en/">http://arduino.cc/en/</a>
   Reference/HomePage
- Based on C
- Now tour of useful & Arduino-specific functions

- To read from sensors
- digitalRead(<pinNumber>);
  - returns the value (HIGH or LOW)
  - read from the digital pin <pinNumber>
- analogRead(<pinNumber>);
  - returns the value (0 to 1023)
  - read from the analog pin <pinNumber>

- To write on actuators
- digitalWrite(<pinNumber>, <value>);
  - writes <value> (HIGH or LOW)
  - on digital pin <pinNumber>
- analogWrite(<pinNumber>, <value>);
  - writes <value> (0 to 255)
  - on PWM digital pin <pinNumber>

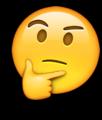

analogWrite for PWM digital pins?!

- Writes a wave:
   <value>/255\*100 %
   of the time on HIGH
   and the rest on LOW
- Gives illusion of continuous intensity of <value>/255\*100

#### PWM = Pulse With Modulation

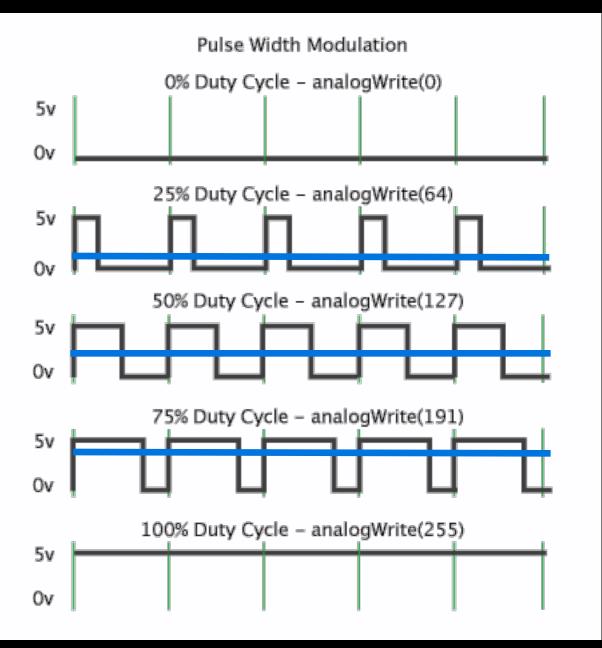

- You can do the same (by hand) on non-PWM digital pins!
  - Can be useful when not enough PWM pins for your needs
  - Try it on the blink example!

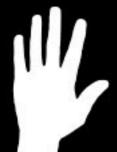

- Program the wave to have 25% intensity
- Program the wave to have 75% intensity

#### Arduino: Get started!

- Modify the program (write functions!) in order to
  - . Make the LED do one seconds long blink, followed by two seconds long blink, then three seconds long blink, etc.
  - 2. Make the LED continuously lights up and down
    - Beware! Remember execution is fast for human sight!

- Beware! Digital pins can be used as input or output!
- pinMode(<pinNumber>, <mode>);
  - Sets the pin <pinNumber> as <mode> (INPUT or OUTPUT)
  - Default is INPUT
  - Use, e.g., in setup() function

- Useful for debugging
- Serial.begin(<speed>)
  - Sets the data rate at <speed> bits per second (= <speed> baud)
  - For communicating with the computer, use one of these rates: 300, 1200, 2400, 4800, 9600, 14400, 19200, 28800, 38400, 57600, or 115200
  - Use, e.g., in setup() function

- Useful for debugging
- Serial.print(<value>)
  - prints <value> (any type) to the serial
     port
- Serial.println(<value>)
  - same + new line

To see the output of printing on Serial monitor

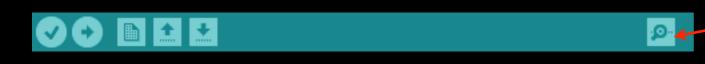

Display Serial Monitor Window

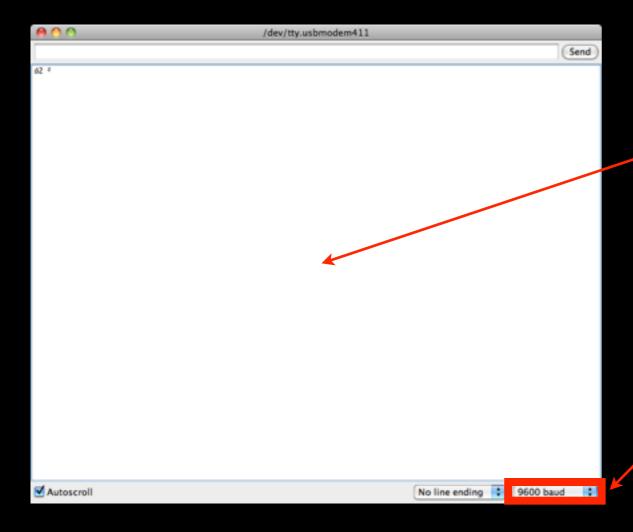

Serial Monitor Window

Choose corresponding data rate <speed>

### Arduino: Get started!

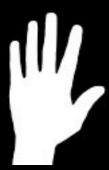

- Modify the program in order to
  - Write the intensity of the LED on the serial monitor

- To map sensors output values to actuators input values
- - maps <value>
    - from one range [<fromLow>, <fromHigh>]
    - to a new range [<toLow>, <toHigh>]
  - returns the mapped value in the new range

#### Arduino: Get started!

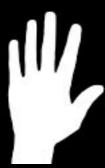

- Use the function map in the program in order to
  - Write the percentage of LED intensity on the serial monitor

#### Basic Needs in Electronics

- Before you make your own circuits
  - .Arduino's voltage and current
  - 2.Basic laws
  - 3. Protect fragile components
  - 4. Ensure that Arduino handles reliable information

## Arduino's voltage and current

- Arduino's voltage on pins: 0V < u < 5V</li>
  - LOW read when 0V < u < 2V and written with 0V
  - HIGH read when 3V < u < 5V and written with 5V
- Arduino's current on pins: 0A < i < 0.04A</li>

#### Basic Laws

- For components connected in series
  - Voltages add up
  - Currents are the same
- For components connected in parallel
  - Voltages are the same
  - Currents add up
- Ohm's Law:  $u=R^*i$  Ampere (A) Volt (V) Ohm ( $\Omega$ )

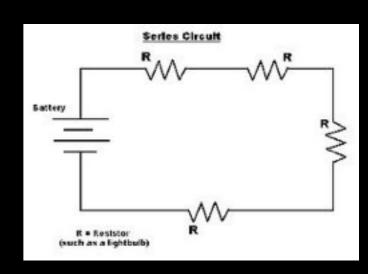

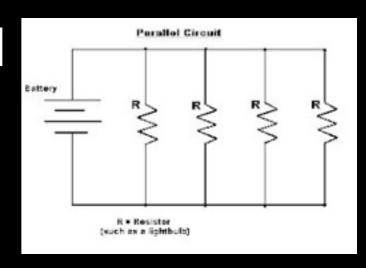

## Protect fragile components

Protect fragile components, e.g. LED,

from too high current

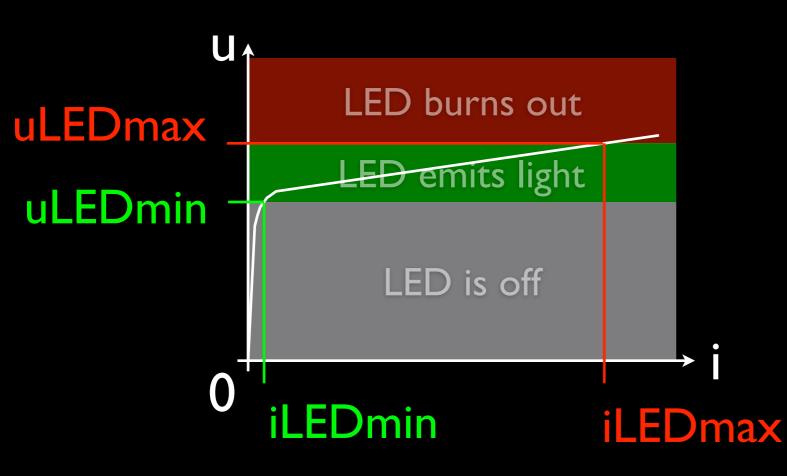

| Color  | uLEDmin | uLEDmax |
|--------|---------|---------|
| Red    | 1.7     | 2.2     |
| Orange | 2       | 2.2     |
| Yellow | 2.1     | 2.4     |
| Green  | 2       | 2.3     |
| Blue   | 3.2     | 4       |
| White  | 3.3     | 3.6     |

iLEDmax = 20mA

## Protect fragile components

- Protect fragile components, e.g. LED, from too high current
- Use resistor in serie

R LED

Arduino pin (max 5V)

—————GND (0V)

R = (5 - uLEDMax)/0.02 iRMax = iLEDMax = 0.02Aworst case total voltage

## Protect fragile components

 Protect fragile components, e.g. LED, from too high current

Minimum resistance not to burn out the LED

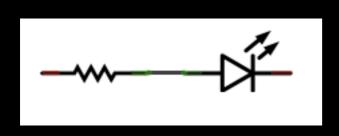

Beware! If circuit is different, make the calculation again!

| LED Color | $R(\Omega)$ |
|-----------|-------------|
| Red       | 140         |
| Orange    | 140         |
| Yellow    | 130         |
| Green     | 135         |
| Blue      | 50          |
| White     | 70          |

## Reliability

- When you use components, ensure that the Arduino pin gives reliable information
- Because, e.g., sensor is not activated
  - ⇒ the pin is not connected
  - ⇒ the pin is susceptible to interference
  - ⇒ the pin reads random values

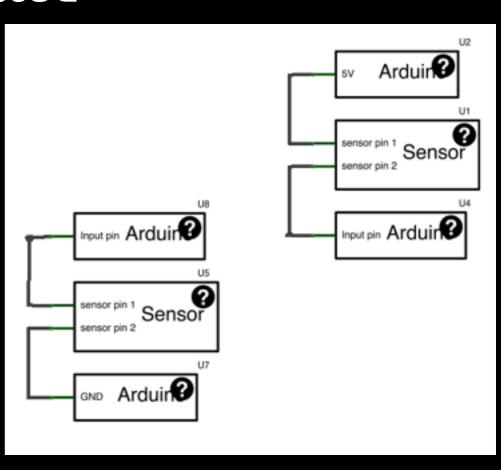

## Reliability

- When you use sensors, ensure that the Arduino pin gives reliable results
  - If random values appear when it should be LOW, use  $10k\Omega$  pull-down resistor: between pin and GND
  - Pulls the voltage of the pin down to 0V

if no connection, pin not connected when sensor not activated

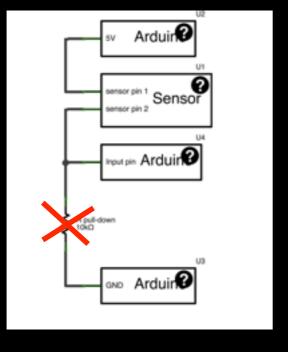

if direct connection, short circuit between 5V and GND when sensor activated

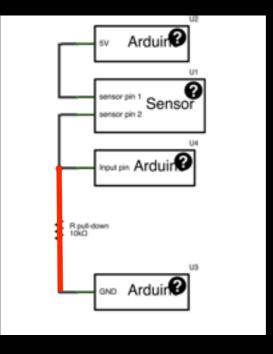

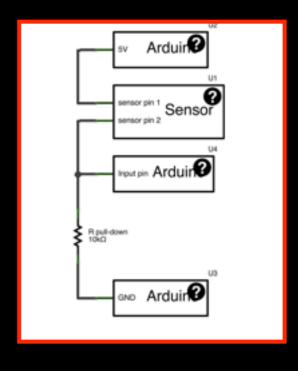

## Reliability

- When you use sensors, ensure that the Arduino pin gives reliable results
  - If random values appear when it should be HIGH, use  $10k\Omega$  pull-up resistor: between pin and 5V
    - Pulls the voltage of the pin up to 5V

if no connection, pin not connected when sensor not activated

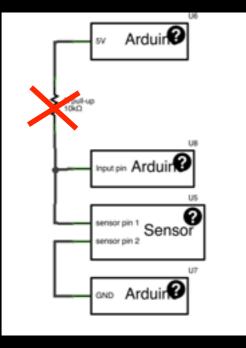

if direct connection, short circuit between 5V and GND when sensor activated

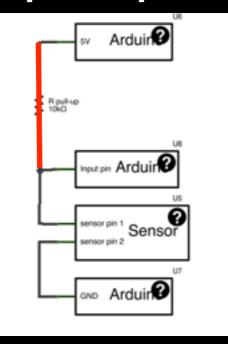

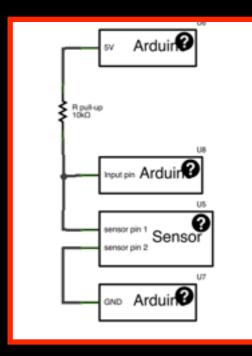

#### Arduino: Sensors

 Make the LED lights up if and only if a button is pressed:

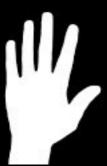

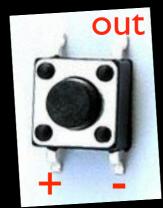

- Draw and show the circuit with resistors!
- 2. Wire the circuit and write the program

#### Arduino: Sensors

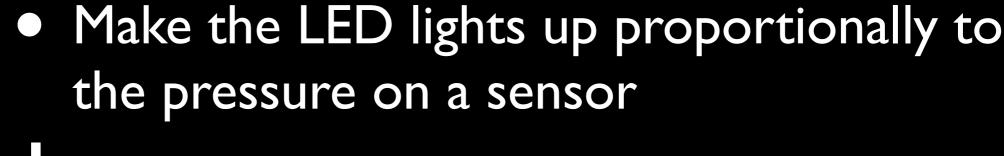

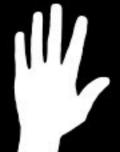

- Draw and show the circuit with resistors!
- 2. Wire the circuit and write the program

#### Arduino: Actuators

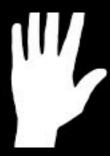

Make a (servo)motor move from 0 to 180 degrees

#### Arduino: Go further!

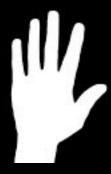

Let's make CatchCats with what we have <a href="https://youtu.be/6bWu52S6uWs">https://youtu.be/6bWu52S6uWs</a>

## Arduino: Go further! Interface your object with advanced display

 Read and write on the arduino from the program running on your computer, using Firmata firmware

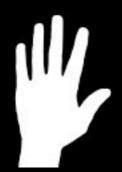

Try with processing <a href="https://processing.org">https://processing.org</a>

# Arduino: Interface with Processing

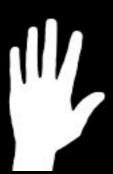

Access Arduino using Processing

Use sensor(s) instead of button

Control motor/LED with keyboard keys